# 云硬盘备份

# 快速入门

文档版本 01 发布日期 2018-11-19

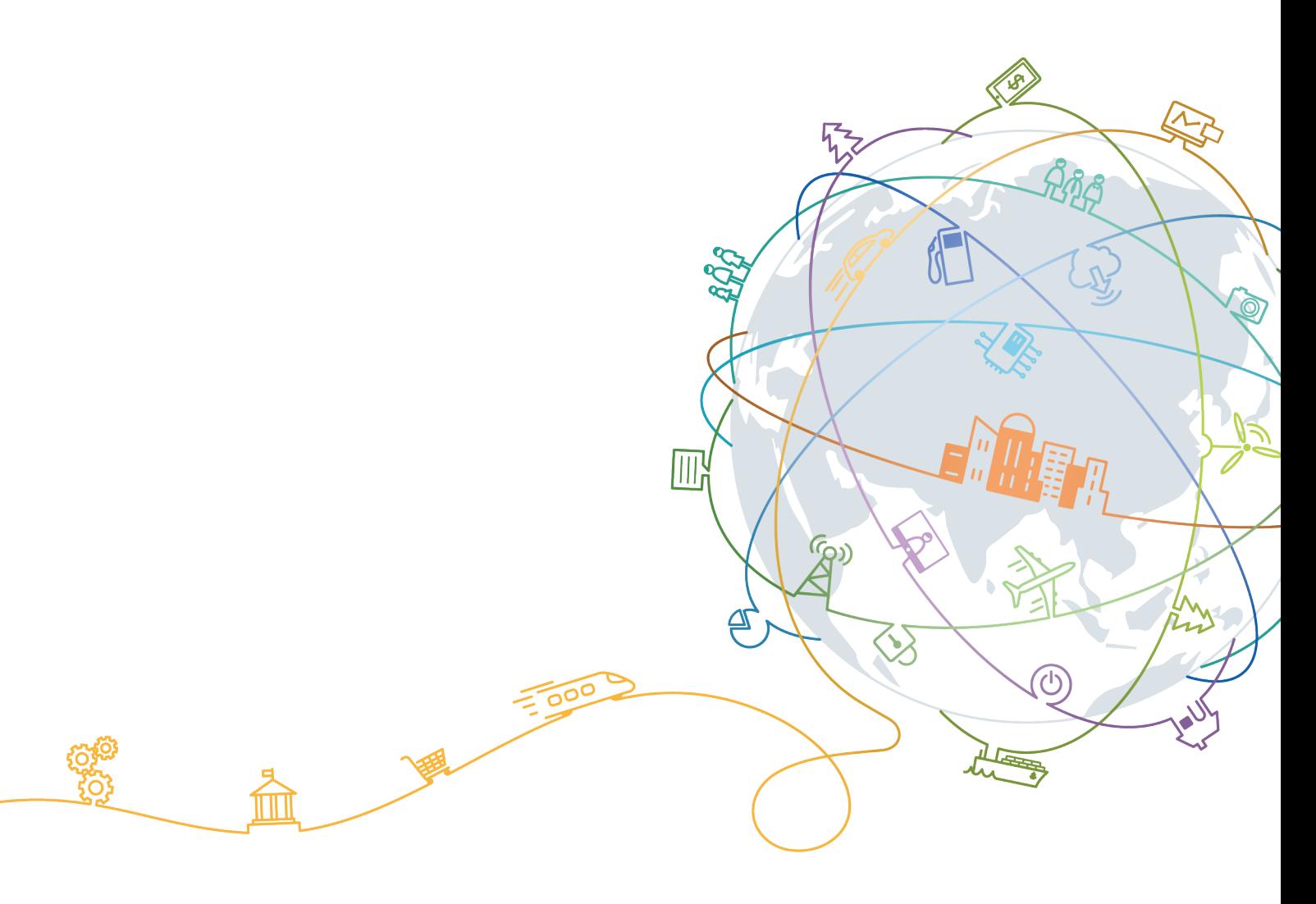

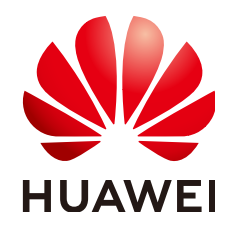

# 版权所有 **©** 华为技术有限公司 **2020**。 保留一切权利。

非经本公司书面许可,任何单位和个人不得擅自摘抄、复制本文档内容的部分或全部,并不得以任何形式传 播。

# 商标声明

**、<br>HUAWE和其他华为商标均为华为技术有限公司的商标。** 本文档提及的其他所有商标或注册商标,由各自的所有人拥有。

# 注意

您购买的产品、服务或特性等应受华为公司商业合同和条款的约束,本文档中描述的全部或部分产品、服务或 特性可能不在您的购买或使用范围之内。除非合同另有约定,华为公司对本文档内容不做任何明示或默示的声 明或保证。

由于产品版本升级或其他原因,本文档内容会不定期进行更新。除非另有约定,本文档仅作为使用指导,本文 档中的所有陈述、信息和建议不构成任何明示或暗示的担保。

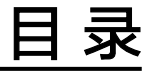

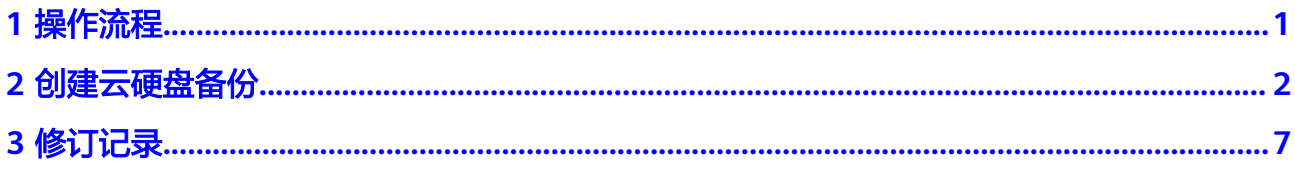

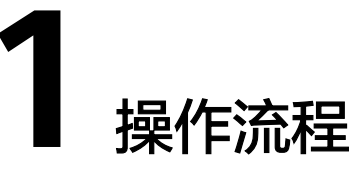

<span id="page-3-0"></span>本章描述云硬盘备份相关操作,流程如图**1-1**所示。

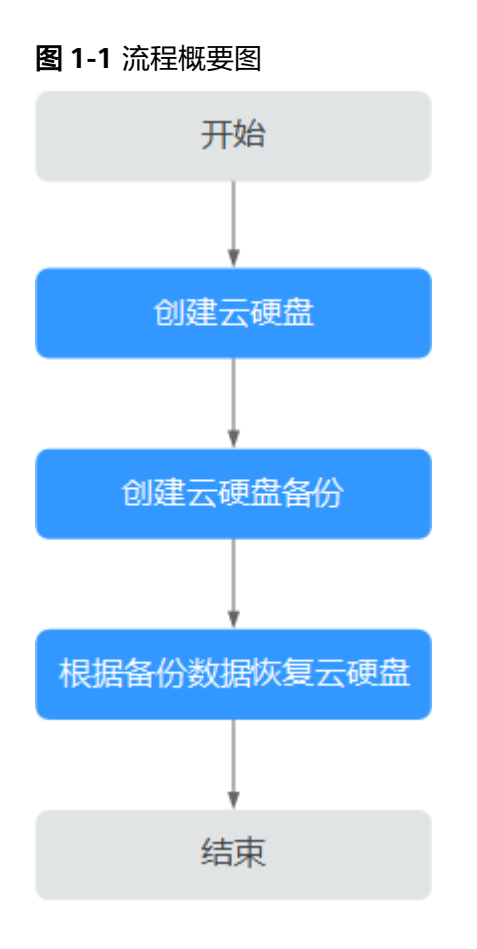

说明

创建云硬盘备份:包括创建手动备份和创建自动备份。 使用备份数据恢复云硬盘:可以将备份数据恢复至原盘,也可以使用备份数据创建新的磁盘。

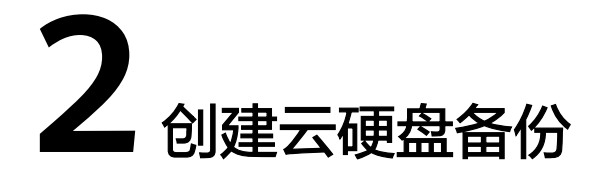

<span id="page-4-0"></span>您可以通过为云硬盘创建备份,来保护云硬盘中的数据。可以从两个入口分别对云硬 盘进行备份,方式一是通过云硬盘备份页面,方式二是通过云硬盘页面。

# 创建前注意事项

云硬盘处于"可用"或"正在使用"状态才可进行备份,如果对云硬盘进行了扩容、 挂载、卸载或删除等操作,请刷新界面,确保操作完成,再决定是否要进行备份。

创建云硬盘备份(方式一)

- 步骤**1** 登录管理控制台。
- **步骤2** 单击 服务列表 ▼ ,选择"存储 > 云硬盘备份"。
- 步骤3 在云硬盘备份页面,单击"创建云硬盘备份"。
- **步骤4** 在左侧云硬盘列表中,单击□,选中需要进行备份的磁盘。右侧"已选磁盘"中将显 示已经勾选的磁盘。如图**2-1**所示。可以单击 "操作"列的 ,对不需要备份的磁盘 进行删除。

#### 图 **2-1** 选择磁盘

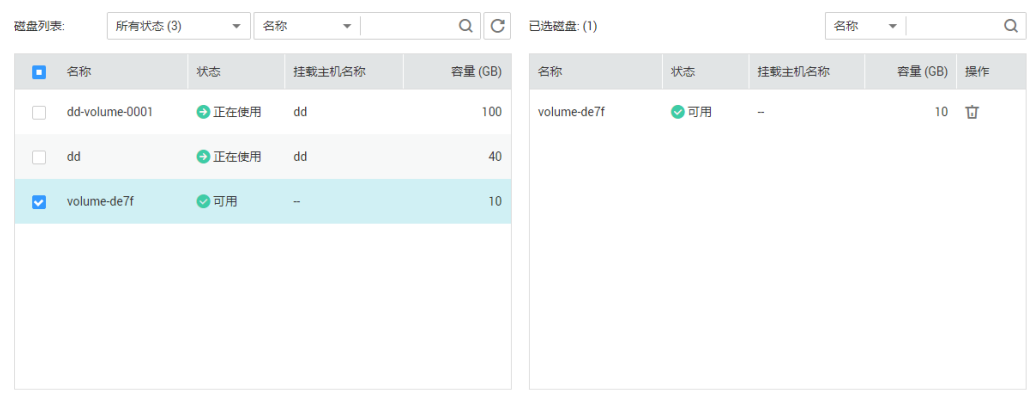

# <span id="page-5-0"></span>说明

选择需要备份的云硬盘后,会识别所选云硬盘是否加密。加密云硬盘的备份数据会以加密方式存 放。

历史版本对加密云硬盘只支持以非加密方式存放。对于已经加密的云硬盘,仅对其新产生的备份 数据进行加密存放,已有的非加密备份仍然保持不变。

步骤5 确认需备份磁盘信息无误后,在下方"备份配置"模块中选择"自动备份"和"立即 备份"。如图**[2-4](#page-7-0)**所示。

# 图 **2-2** 配置备份方式

备份配置

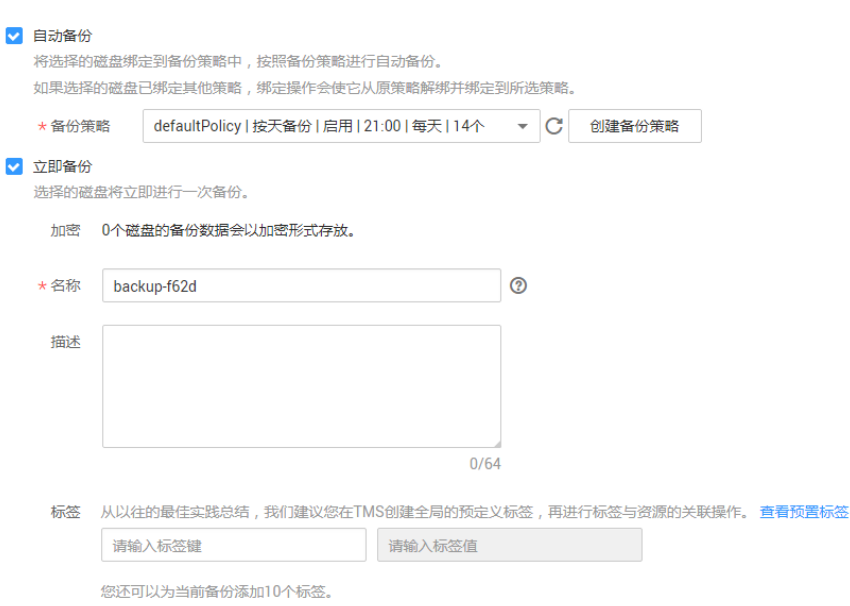

### 说明

自动备份:将选择的磁盘绑定到备份策略中,若绑定的策略为启用状态,将按照备份策略进行自 动备份。如果选择的磁盘已绑定其他策略,绑定操作会使它从原策略解绑并绑定到所选策略。 立即备份:选择的磁盘将立即进行一次备份。

- 选择"自动备份",在"备份策略"下拉菜单中选择已经创建好的备份策略。也 可以选择下拉菜单右侧"创建备份策略"按钮建立新的备份策略。请参考[使用备](https://support.huaweicloud.com/intl/zh-cn/usermanual-vbs/zh-cn_topic_0112805383.html) [份策略备份数据](https://support.huaweicloud.com/intl/zh-cn/usermanual-vbs/zh-cn_topic_0112805383.html)。
- 选择"立即备份",输入备份名称和描述,参数说明如<mark>表2-1</mark>所示。

#### 表 **2-1** 参数说明

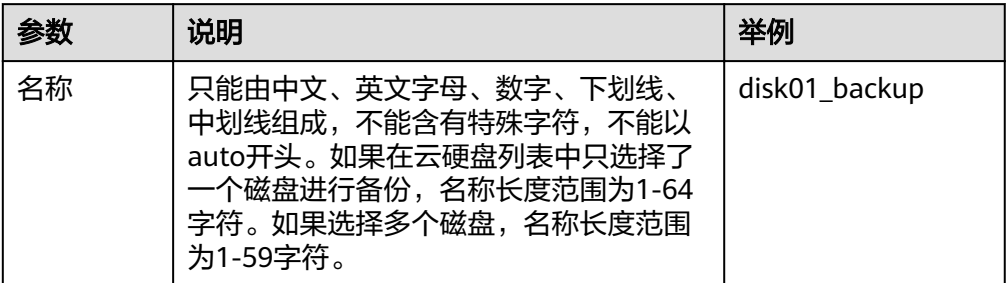

<span id="page-6-0"></span>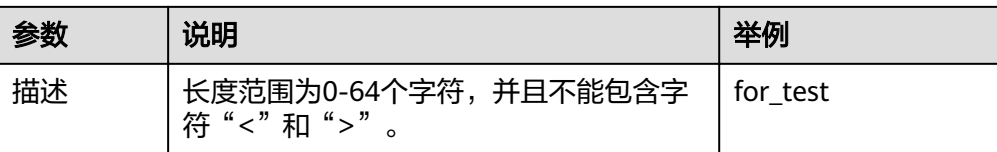

步骤**6** 为备份添加标签。

标签以键值对的形式表示,用于标识云资源,便于对云资源进行分类和搜索。此处的 标签仅用于备份资源的过滤和管理。一个备份最多添加10个标签。

标签的设置说明如表**2-2**所示。

#### 表 **2-2** 标签说明

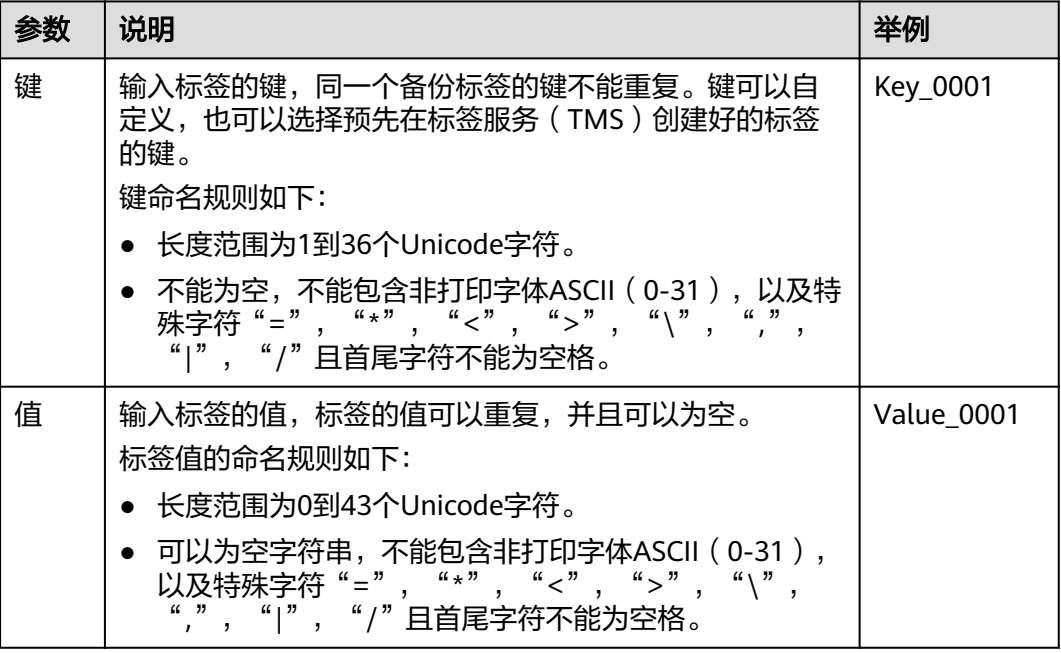

步骤**7** 单击"立即申请"。

步骤8 核对云硬盘备份信息,确认无误后单击"提交申请"。

步骤**9** 根据页面提示,返回云硬盘备份列表页面。

您可以在大约10秒后手动刷新云硬盘备份页面,查看备份创建状态。当云硬盘备份的 "状态"变为"可用"时,表示备份创建成功。

**----**结束

# 创建云硬盘备份(方式二)

步骤**1** 登录管理控制台。

**步骤2** 单击 服务列表 ▼ <mark>, 选择"存储 > 云硬盘"。</mark>

步骤**3** 在云硬盘所在行的"操作"列下选择"更多 > 创建备份"。

<span id="page-7-0"></span>**步骤4** 在左侧云硬盘列表中,单击□,选中需要进行备份的磁盘。右侧"已选磁盘"中将显 示已经勾选的磁盘。如图**2-3**所示。可以单击 "操作"列的 ,对不需要备份的磁盘 进行删除。

# 图 **2-3** 选择磁盘

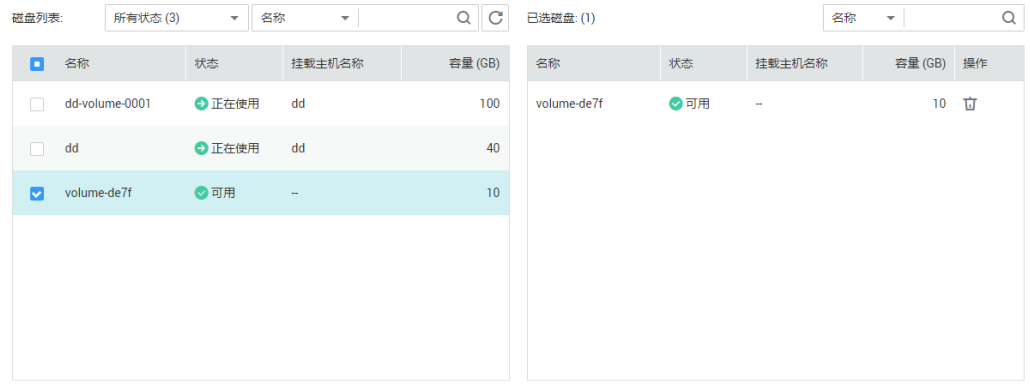

#### 说明

选择需要备份的云硬盘后,会识别所选云硬盘是否加密。加密云硬盘的备份数据会以加密方式存 放。

历史版本对加密云硬盘只支持以非加密方式存放。对于已经加密的云硬盘,仅对其新产生的备份 数据进行加密存放,已有的非加密备份仍然保持不变。

步骤5 确认需备份磁盘信息无误后,在下方"备份配置"模块中选择"自动备份"和"立即 备份"。如图**[2-2](#page-5-0)**所示。

#### 图 **2-4** 配置备份方式

#### 备份配置

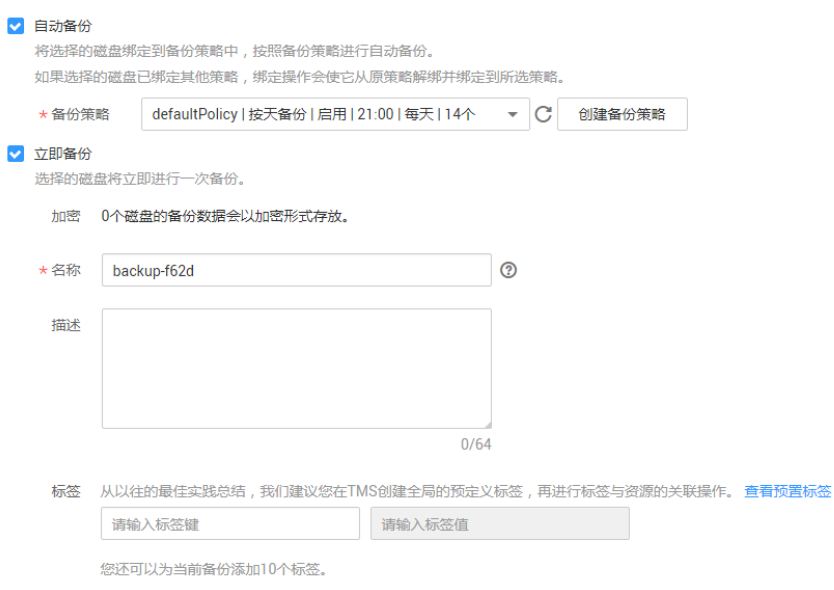

#### 说明

自动备份:将选择的磁盘绑定到备份策略中,按照备份策略进行自动备份。如果选择的磁盘已绑 定其他策略,绑定操作会使它从原策略解绑并绑定到所选策略。 立即备份:选择的磁盘将立即进行一次备份。

- 选择"自动备份",在"备份策略"下拉菜单中选择已经创建好的备份策略。也 可以选择下拉菜单右侧"创建备份策略"按钮建立新的备份策略。请参考[使用备](https://support.huaweicloud.com/intl/zh-cn/usermanual-vbs/zh-cn_topic_0112805383.html) [份策略备份数据](https://support.huaweicloud.com/intl/zh-cn/usermanual-vbs/zh-cn_topic_0112805383.html)。
- 选择"立即备份",输入备份名称和描述,参数说明如表**[2-1](#page-5-0)**所示。
- 步骤**6** 为备份添加标签,参数说明如表**[2-2](#page-6-0)**所示。

标签以键值对的形式表示,用于标识云资源,便于对云资源进行分类和搜索。此处的 标签仅用于备份资源的过滤和管理。一个备份最多添加10个标签。

- 步骤**7** 单击"立即申请"。
- 步骤8 核对云硬盘备份信息,确认无误后单击"提交申请"。
- 步骤9 根据页面提示, 返回云硬盘备份列表页面。

您可以在大约10秒后手动刷新云硬盘备份页面,查看备份创建状态。直到云硬盘备份 的"状态"为"可用"时,表示备份创建成功。

### **----**结束

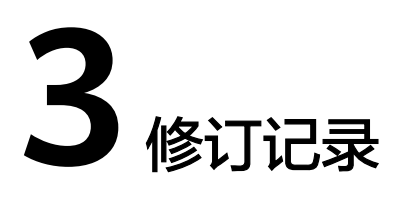

<span id="page-9-0"></span>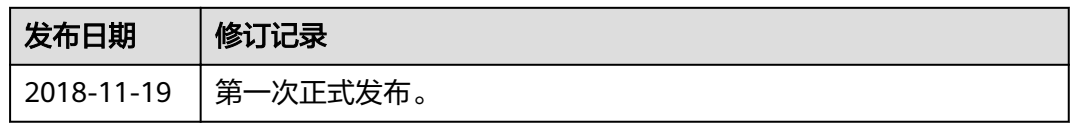